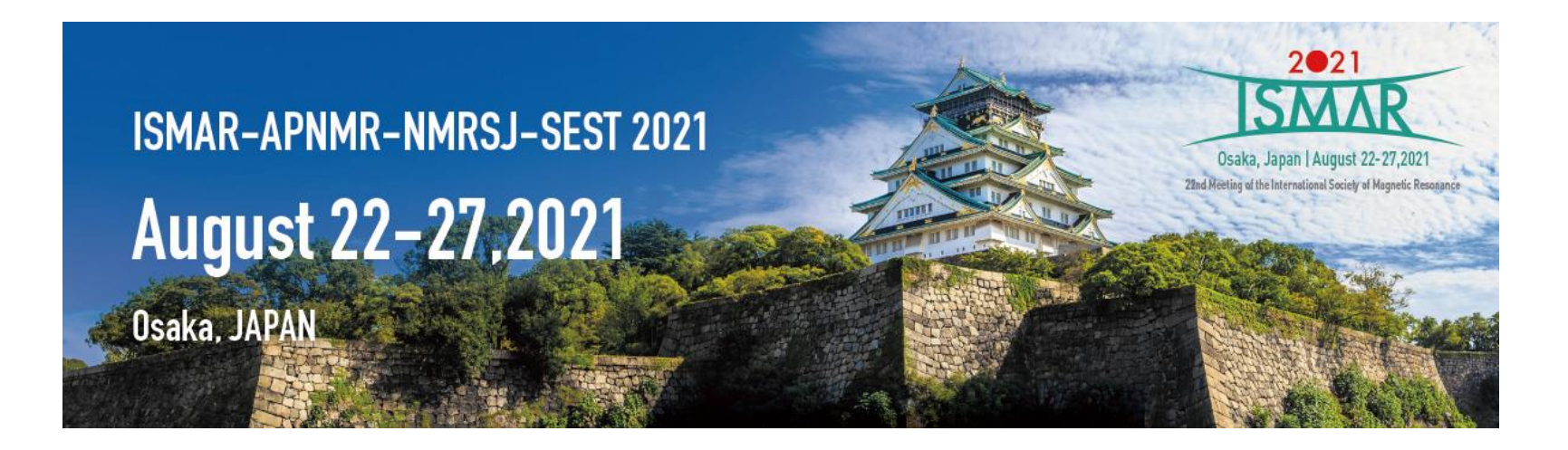

# **Instructions for Presenters (Poster Session)**

1

**P1. Outline** 

**P2.- Preparation** 

- **P.7- Join the Poster Session !**
- **P.9- For Speakers !**

**P.15 Schedule**

**P.16 Contact information**

## **Outline**

- **Poster session will be held by using Remo,** one of the Web conferencing systems which provides virtual space like a big party place with tables which limited people can be seated.
- **A poster presenter will be assigned to one table (just like using poster board in the venue) and upload their poster data to their Remo table.**
- **There will be 7 poster floors and participants can choose which floor you want to go by using "Floor".**
- Remo which can provide almost real conference on virtual space, is adopted because communication and socialization.
- Please read the following carefully before participation for poster session.

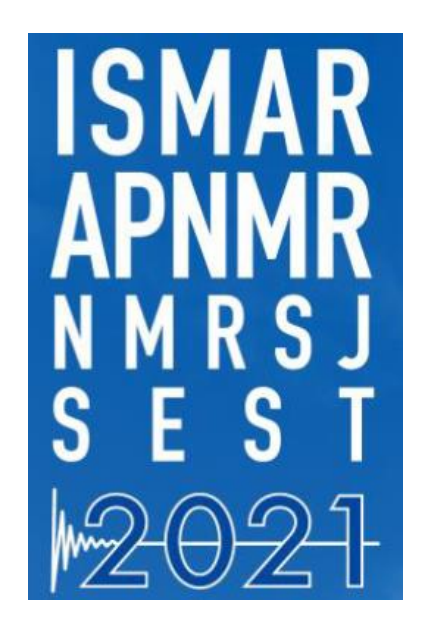

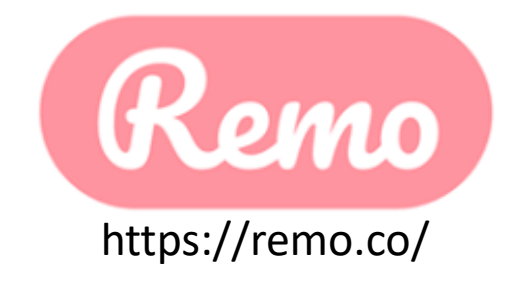

We have no template for the poster presentation.

Any size of the poster is allowed if Remo can handle it. For maximum accessibility by all attendees, we recommend making the file as small as possible. We recommend your PDF or jpg file size of 1 MB or less.

#### The following files can be uploaded to the board from your device or the web:

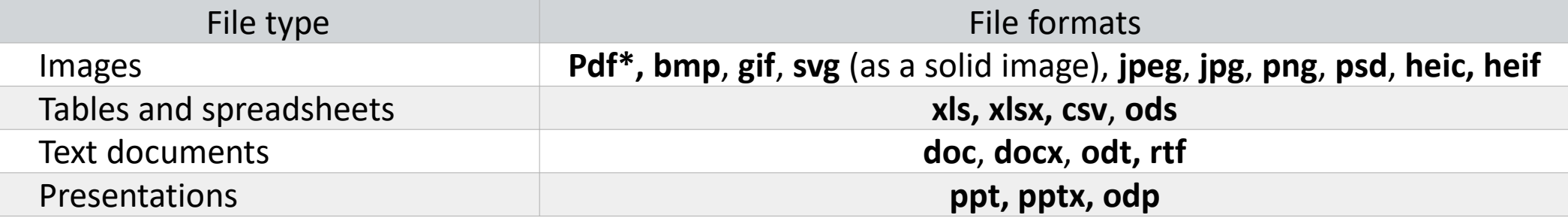

\*If you are having issues with uploading PDF files, take a look at [this troubleshooting guide](https://help.miro.com/hc/en-us/articles/360017731013-Uploading-Files-to-Boards#h_01EKYVYYJHAP157KDSC5FS3X9T)

Please refer to the following URL for the details. Supported File Formats – [Miro Support & Help Center](https://help.miro.com/hc/en-us/articles/360017731613-Supported-File-Formats)

## **Preparation\_2. Check your operating condition for "Remo"**

### **Check your operating condition**

#### [Check the Compatibility](https://help.remo.co/en/support/solutions/articles/63000251000-what-operating-devices-and-browsers-are-supported-on-remo-conference-)

#### [Remo microphone and camera test](https://geartest.remo.co/)

![](_page_3_Picture_182.jpeg)

#### **Device Compatibility**

Remo works on desktops, laptops, and mobile phones.

(Tablets are not supported at this time.)

![](_page_3_Picture_8.jpeg)

## **Use Camera and Microphone**

![](_page_3_Picture_10.jpeg)

#### **\*Chrome is recommended**

## **Preparation\_3. Create Remo account and Edit "My Profile"**

#### <https://remo.co/>

![](_page_4_Figure_3.jpeg)

## **1. Create account 2. Edit " My Profile"**

![](_page_4_Picture_96.jpeg)

#### Please change your "Full name" in Remo as shown below

- Poster speaker: P\_YourName (Organization) ex: P\_Taro Morita (JCD Univ.)
- ・Participant: 「YourName (Organization)」 ex: Hanako Morita (JCD Univ.)

You can change your Username from "My Profile"

## **Preparation\_4. Test connection**

For those who would like to participate in a connection test of Remo before the session day, please try this test connection.

#### **Test connection**

![](_page_5_Picture_102.jpeg)

We open test sites for you to test Remo.

Reservation is not required. You may join anytime you wish in the above.

For those who has never been connected to Remo or those who has never used a whiteboard in Remo, organizers

strongly recommend to try this test of Remo before the session day with your device to be used. Sometimes, trouble

shootings of microphone and speaker installation in used browser are necessary.

If you have any questions, please contact the following address. We'll confirm and give you a reply later.

**[Inquiry] E-mail: [ismar-apnmr2021@jtbcom.co.jp](mailto:ismar-apnmr2021@jtbcom.co.jp)**

#### **How to use Remo**

[Event Guide for Remo Attendees](https://remo.co/wp-content/uploads/2020/06/Event-Guide-for-Remo-Attendees-FINAL-200610.pdf) (EN) <https://hi.remo.co/guest-guide-jp> (JP)

## **Join via Conference website**

![](_page_6_Picture_1.jpeg)

Click here and Enter to Online Conference site

## **Join the Poster Session !**

![](_page_7_Figure_1.jpeg)

**・To move to other floors, enter "Floor" which you want** 

**・You can join Sponsor Exhibition**

## **Join the Mixing time!**

#### **Click "Mixing Area" at the top left of Screen. Mixing time @ 8th Floor**

![](_page_8_Picture_2.jpeg)

![](_page_8_Picture_4.jpeg)

**You can discuss and answer the chat during the "Mixing time" Click "Return to Poster Session" at the top left of Screen, you can back to Poster Session Floor.**

#### **You use "Whiteboard" +" Camera" + "Microphone"**

![](_page_9_Figure_2.jpeg)

**1. Please move to your table for the presentation and check your Poster Number**

## **2. Click the Whiteboard and**

## **\*Create "Miro" account (\*Recommended )**

![](_page_9_Figure_6.jpeg)

![](_page_9_Figure_7.jpeg)

## **3. Create " Miro" account (Recommended)**

Here's everything you need to know about the Miro whiteboard on Remo:

ミーティングアップデート  $\triangleright$  Opening the Whiteboard 6 members  $\triangleright$  Functions in the Miro Whiteboard 1 member Locking Elements on your Whiteboard  $+$  Create a new team Saving your Whiteboard **If you have Miro account already,**  Click ! ➢ Exporting your Whiteboard **Please Sign in on this page.** Sign in Get started free today No credit card required Question 5/5 Check your email **Cuest** Set up your team We've sent you a six-digit confirmation code to What's your team called? Work email @jtbcom.co.jp. Please enter it **Product Marketing** below to confirm your email address. **Password 8+ characters** Anyone with domain can join w) How did you hear about Miro? What will you use Miro for? Enter 6-digit code Education Work Personal I agree to Miro Terms and Privacy Policy. Send code again or find more information in I agree to receive Miro news and updates. What's your role? Help Center. Marketing Get started now What best describes you? or sign up with: **Team Member**  $+$  0 6  $+$ Sign up with Google How big is your company?  $2 - 50$ 

Join your company in

These teams allow anyone from @jtbcom.co.jp to join:

Set up and continue  $\rightarrow$  $\bullet$  . <br> <br> : :

Miro

## **4. Paste your Poster on Whiteboard**

**1 ) After creating Miro account, back to Remo** 

![](_page_11_Picture_3.jpeg)

## **2) Please enter your Poster number and Save.**

![](_page_11_Picture_5.jpeg)

**3) Upload your poster data from your device.**

![](_page_11_Picture_7.jpeg)

Please click "Upload">>"My device", you can choose the file for poster session from your device.

## **4) Fit the poster to your screen.**

![](_page_12_Picture_1.jpeg)

## **5) Lock your poster**

![](_page_13_Figure_2.jpeg)

**1. Only 3 most recently created boards could be editable by free Miro account. If you plan to have several poster presentations at ISMAR-APNMR 2021, we recommend you to remove your poster data soon once your poster session has been finished.**

#### **2. You Can NOT lock your poster without Miro account.**

**If your uploaded poster has been deleted or changed by someone, please uploaded again.**

## **6) Presentation**

**Complete the preparation for your presentation and back to your table until your "Core time". Please discuss with the attendees at your Core time.**

![](_page_14_Picture_3.jpeg)

7) After the "Mixing time", please remove your poster.

## **Schedule**

1. Please paste a poster to whiteboard as the above date and time.

#### ➢ **Poster Pasting time**

**Day1(P1-1-1~P1-7-20): 05:40 – 07:40, Aug.24 (JST) Day2(P2-1-1~P2-7-20): 15:00 – 17:30, Aug.25 (JST) Day3(P3-1-1~P3-7-20): 05:40 – 07:40, Aug.26 (JST)**

2. You can view all posters by yourself.

### ➢ **Poster Viewing Time**

**Day1(P1-1-1~P1-7-20)7:40~11:40, Aug.24 (JST) Day2(P2-1-1~P2-7-20)17:30~21:30, Aug.25 (JST) Day3(P3-1-1~P3-7-20)7:40~11:40, Aug.26 (JST)**

3. You can discuss and answer the chat during the "Mixing time".

#### ➢ **Poster Session**

**Day1**  $(P1-1-1\sim P1-7-20)$  :  $\underline{08:40-10:40}$ ,  $\widehat{A}(15T)$  / Mixing time: 07:40 – 11:40 **Day2(P2-1-1~P2-7-20): 18:30 – 20:30, Aug.25 (JST) / Mixing time: 16:00 – 21:30 Day3(P3-1-1~P3-7-20): 08:40 – 10:40, Aug.26 (JST) / Mixing time: 07:40 – 11:40**

4. Please remove your poster from whiteboard by the end of Mixing time.

If you forget removing the poster, after "Mixing time", you can not back to online poster session event, but your poster data is stored in "your" Miro account.

### **<Core time>**

The presenters whose Program No. is odd number (e. g.  $P1-1-1$ ) are allotted "Core time (60 minutes)" in the first half of the session time. The remaining half (60 minutes) is for the presenters whose Program No. is even number (e. g. P1-1-2). You should stay at your table for discussion with the attendees during your "Core time (60 minutes)" as mentioned above.

## **Contact information**

ISMAR-APNMR-NMRSJ-SEST 2021 Secretariat

Secretariat: [ismar-apnmr2021@jtbcom.co.jp](mailto:ismar-apnmr2021@jtbcom.co.jp)

Program office: [ismar-apnmr2021-p@jtbcom.co.jp](mailto:ismar-apnmr2021-p@jtbcom.co.jp)